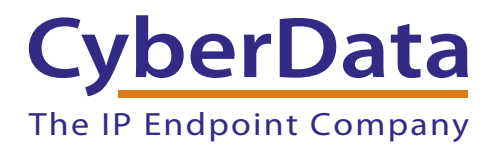

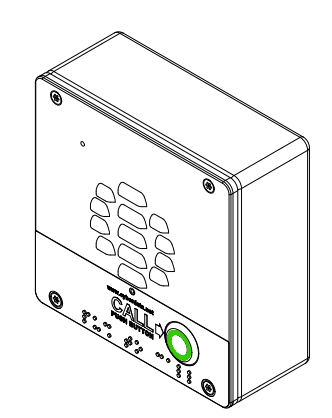

# *SIP-enabled CyberData Device Setup Guide (Cudatel)*

## 1.0 Setup Diagram

<span id="page-1-0"></span>[Figure 1](#page-1-0) is a setup diagram for a single CyberData Device configuration. In this configuration, the CyberData Device acts as a standalone SIP telephony device.

#### **Figure 1. Setup Diagram**

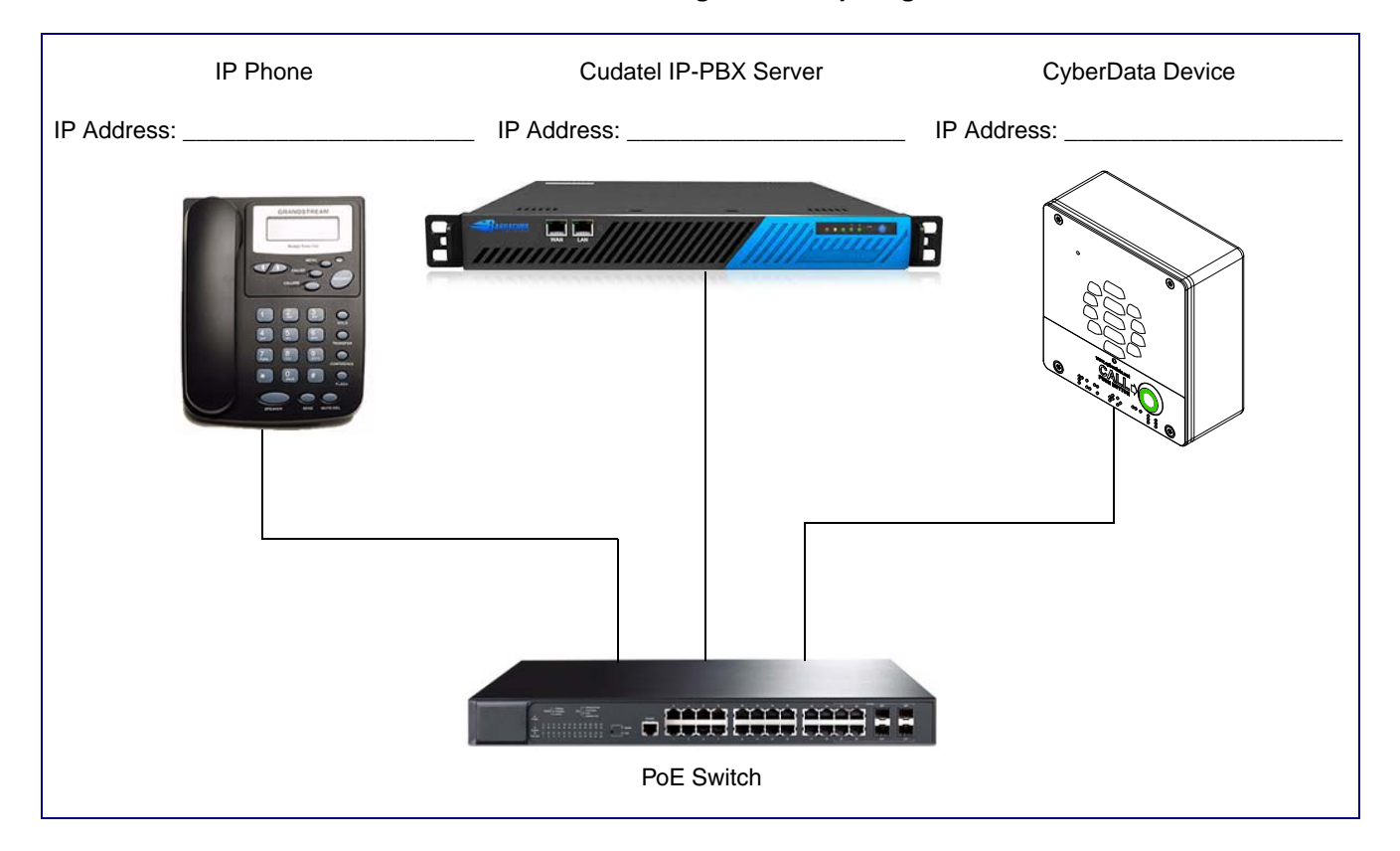

## 2.0 Host Environment

#### **Table 1. Host Environment Details**

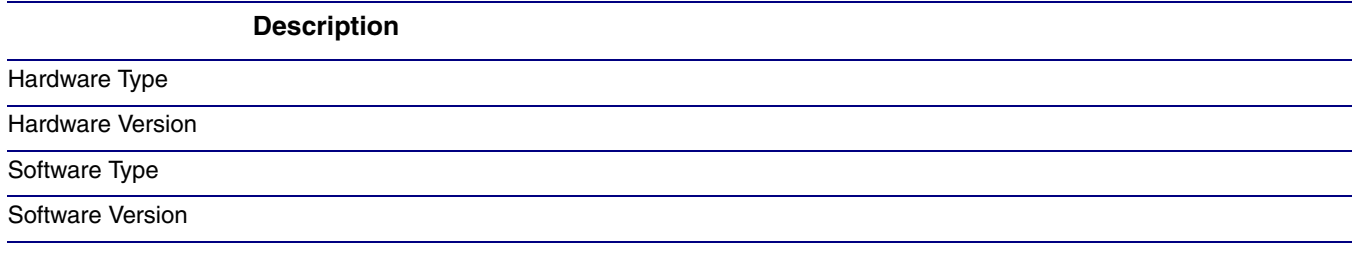

## 3.0 Test Setup Equipment

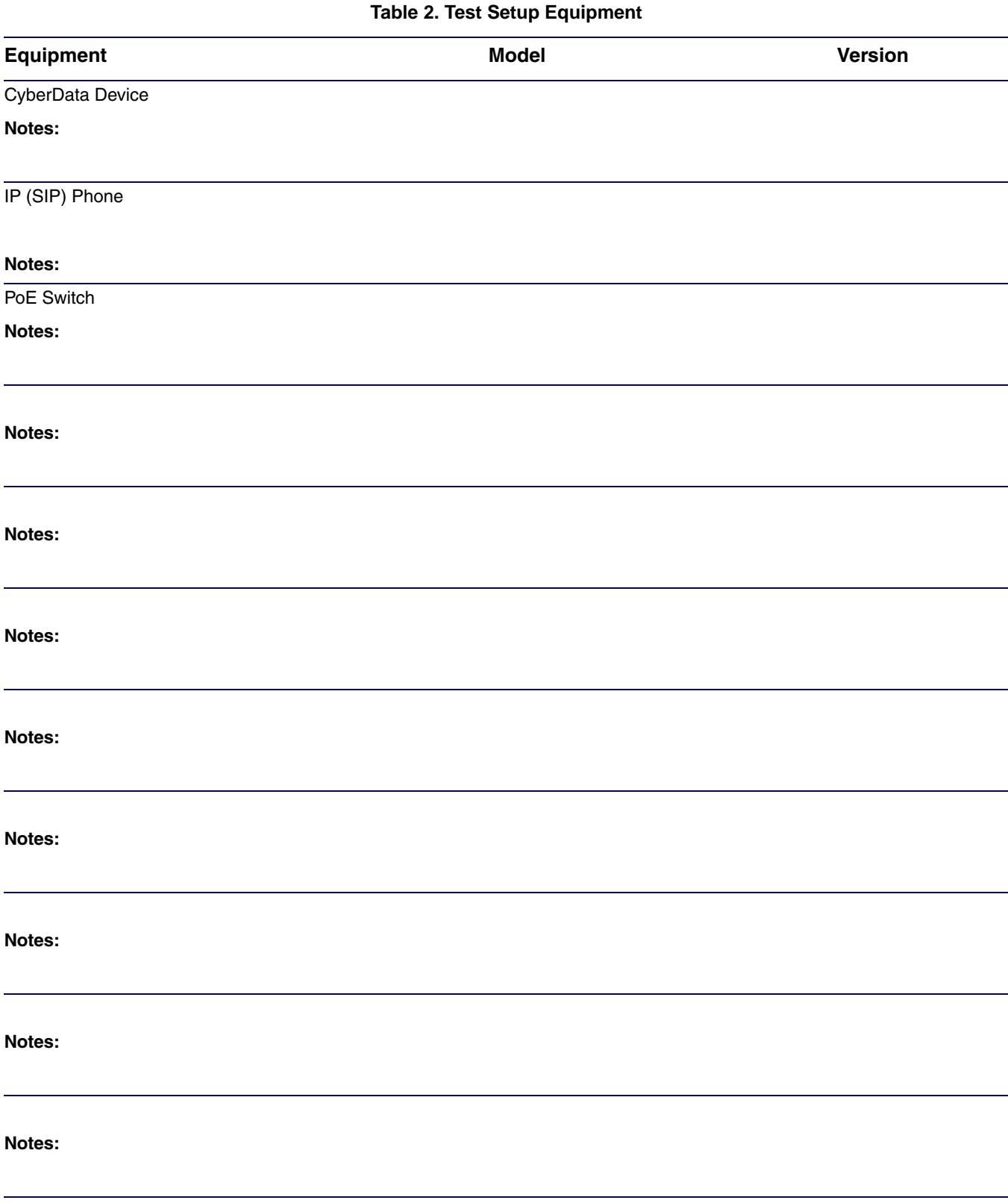

## 4.0 Procedure

#### **Question:**

How do I configure my Cyberdata Brand Paging Device to work with my Cudatel Communications Server?

#### **Scope:**

This solution applies to The Cyberdata line of devices when connecting to Cudatel Communication Servers.

#### **Answer:**

The Cyberdata line of devices are not currently provisioned by the Cudatel. They can, however, be configured to register to the Cudatel as a generic SIP device. This can be accomplished in a few steps.

### 4.1 From the CudaTel Server

- 1. Navigate to **Extensions > People**, and create a user account for the device. Barracuda recommends using a recognizable username (paging system1..) and disabling voice-mail.
- 2. Scroll down to the section of the properties page labeled **Phones** and click **Add a Phone**.
- 3. Select **Generic SIP Device** and click the button labeled **Add Phone**.
- 4. Click on the new Phone on the properties and select **Phone Information**.
- 5. Click on the extension number on the left side of the window.

### 4.2 From the SIP Device/Client

- 1. Open your browser to the Intercom IP address.
- **Note** If the network does not have access to a DHCP server, the device will default to an IP address of 10.10.10.10.
- **Note** Make sure that the PC is on the same IP network as the Intercom.
- **Note** You may also download CyberData's VoIP Discovery Utility program which allows you to easily find and configure the default web address of the CyberData VoIP products.

CyberData's VoIP Discovery Utility program is available at the following website address: [http://www.cyberdata.net/support/voip/discovery\\_utility.html](http://www.cyberdata.net/support/voip/discovery_utility.html)

- **Note** The Intercom ships in DHCP mode. To get to the **Home** page, use the discovery utility to scan for the device on the network and open your browser from there.
- 2. When prompted, use the following default **Web Access Username** and **Web Access Password** to access the **Home Page** [\(Figure 2](#page-4-0)):

Web Access Username: **admin**

Web Access Password: **admin**

<span id="page-4-0"></span>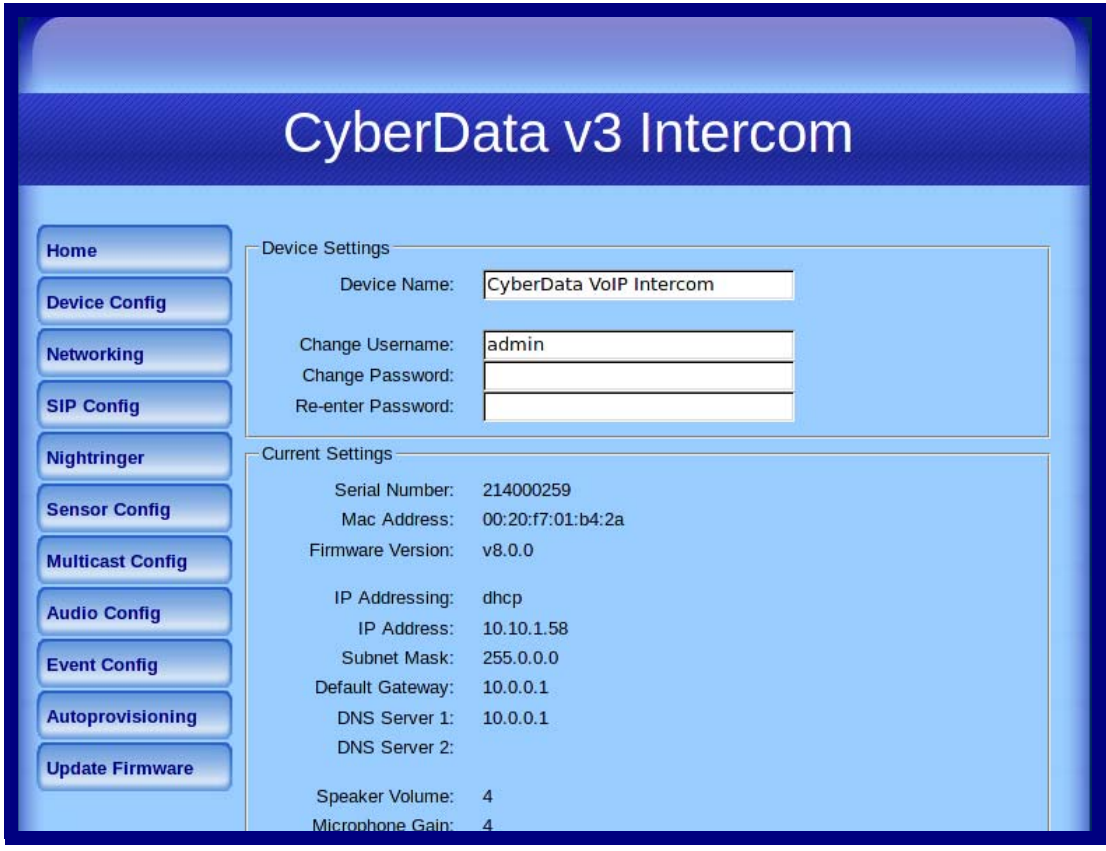

#### **Figure 2. Home Page**

<span id="page-5-0"></span>1. Click **SIP Config** to open the **SIP Configuration** page [\(Figure 3](#page-5-0)).

**Figure 3. SIP Configuration Page**

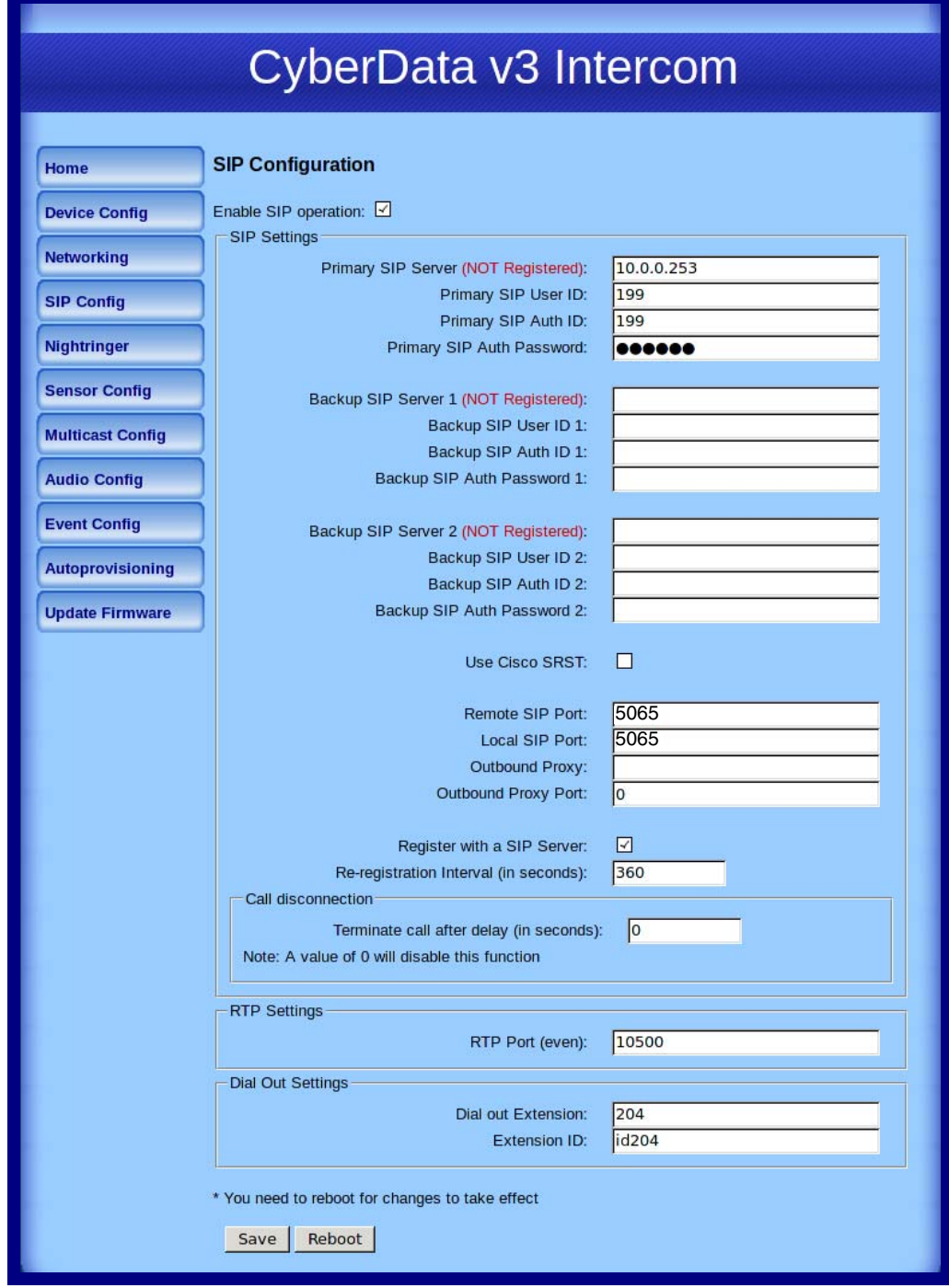

- 2. Check the box labeled **Enable SIP Operation**.
- 3. Enter the IP address of the of the Cudatel in the box labeled **SIP Server**.
- 4. Change the box labeled **Remote Port** to **5065**.
- 5. Enter the **extension number** in the box labeled **Sip User ID**.
- 6. Enter the **Authorization ID** in the box labeled **Authenticate ID**.
- 7. Enter the password in the box labeled **Authenticate Password**.
- 8. Click **Save**, and then click **Reboot** to activate settings.
- 9. The device will reboot and register to the Cudatel server.

### 4.3 Nightringer

Some devices support a nightringer extension. This is a separate extension from the default extension, which is used to provide overhead ring only. This extension will not be answered by the device.

- 1. Enter the IP address of the device into your web browser. Please refer to the product documentation for instructions on obtaining the device's IP address.
- 2. Log in to the device using the **login** and **password** (the default is **admin**/**admin**).
- 1. Click on the **Nightringer** button to open the **Nightringer Configuration** page. See [Figure 4](#page-6-0).

**Figure 4. Nightringer Configuration Setup**

<span id="page-6-0"></span>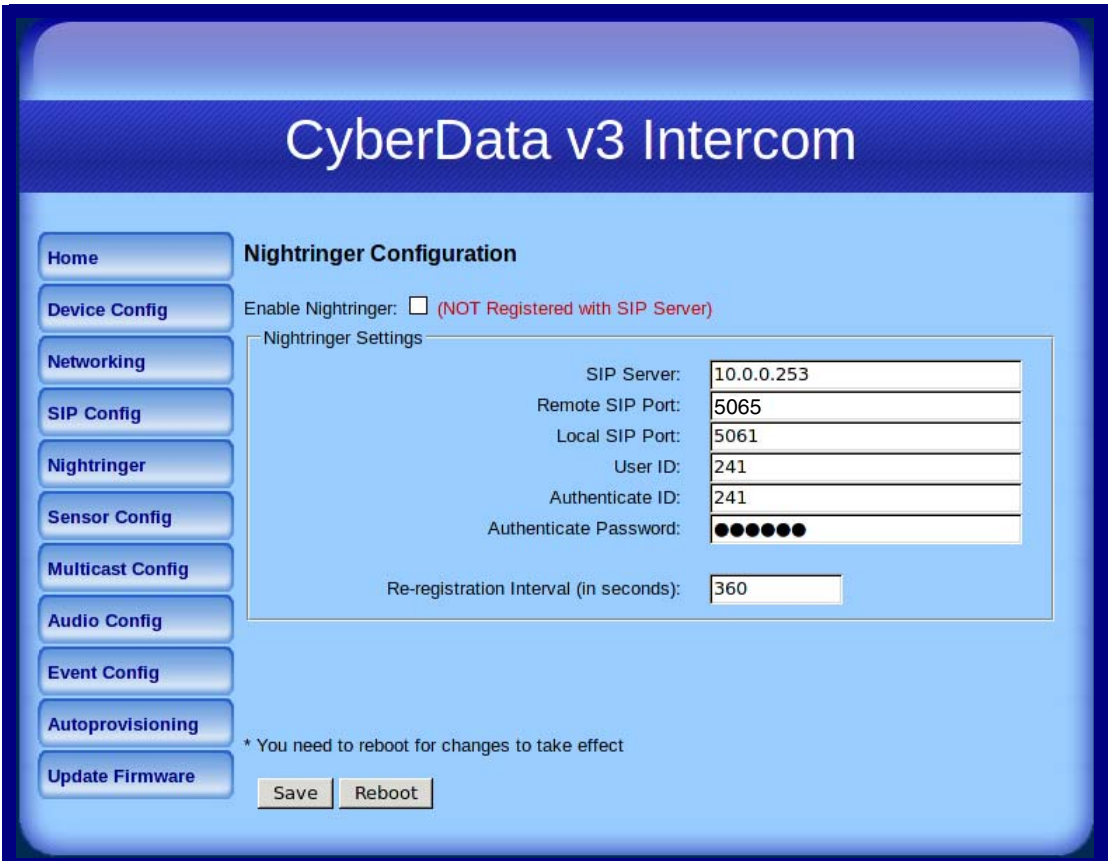

- 2. Check the box labeled **Enable Nightringer**.
- 3. Enter the IP address of the Cudatel server in the box labeled **SIP Server**.
- 4. Change the box labeled **Remote Port** to **5065**.
- 5. Enter the **extension number** in the box labeled **Sip User ID**.
- 6. Enter the **Authorization ID** in the box labeled **Authenticate ID**.
- 7. Enter the password in the box labeled **Authenticate Password**.
- 8. Click **Save**, and then click **Reboot** to activate settings.

### 4.4 Other Device Options

Due to the number and variety of installation types that the Cyberdata units can be used in, Barracuda support is unable to assist with configuration and connection to third party devices. Cyberdata provides excellent documentation to assist with configuration and offers support at **<http://www.cyberdata.net/support/voip/index.html>**.